# **STEP-BY-STEP INSTRUCTIONS FOR SUBMITTING YOUR MSRC APPLICATION ONLINE TO THE MSRC WEBSITE AT [WWW.CLEANTRANSPORTATIONFUNDING.ORG](http://www.cleantransportationfunding.org/)**

Certain MSRC funding opportunities allow—and require—online application submittal. This is specified in the solicitation, and these solicitations have a check-mark in the "Online Submission" column on the MSRC website's home and Proposal Process pages. The following instructions were developed based upon the site as viewed in Microsoft Internet Explorer, but we anticipate that they should provide adequate guidance for those using other browsers. If you are experiencing difficulties, please send an e-mail t[o ineedinfo@cleantransportationfunding.org.](mailto:ineedinfo@cleantransportationfunding.org)

## **Step 1 – Complete & PDF Application**

You must first have completed your application for funding as described in the solicitation document. Once your application is complete, you will need to create an Adobe PDF file of the document, including the cover letter. **Please be advised that the MSRC website will only accept file sizes of less than 10 megabytes.**

### **Step 2 - Register**

If you have not already done so, you must register on the MSRC website at [www.cleantransportationfunding.org](http://www.cleantransportationfunding.org/) (if you are already registered, skip to Step 3). On the home page, click the "SIGN IN" link in the upper right-hand corner.

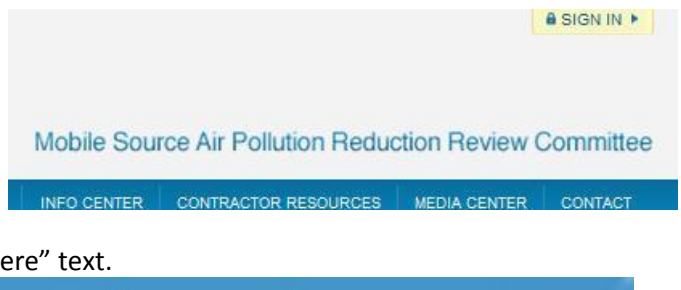

Click the red "register here" text.

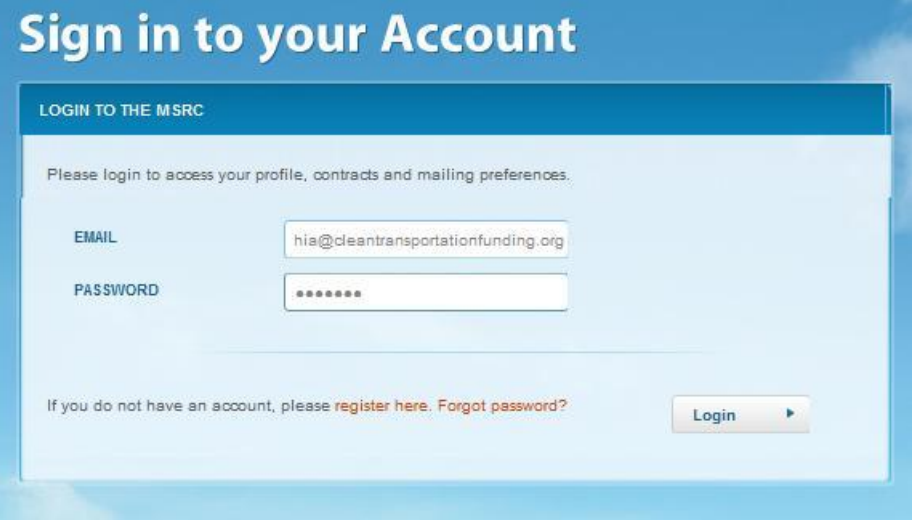

Complete fields (making a note of your password), accept Terms of Service, and click "Register" button.

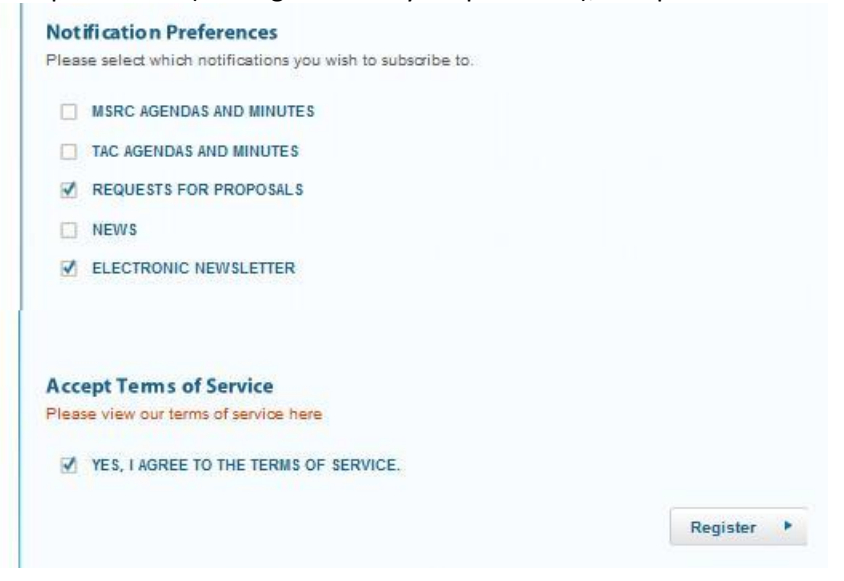

You will receive a registration confirmation message on the site…

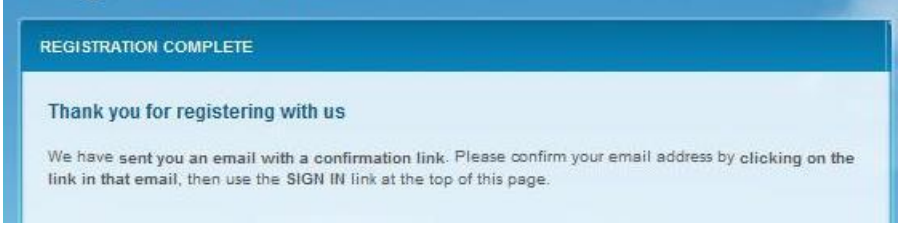

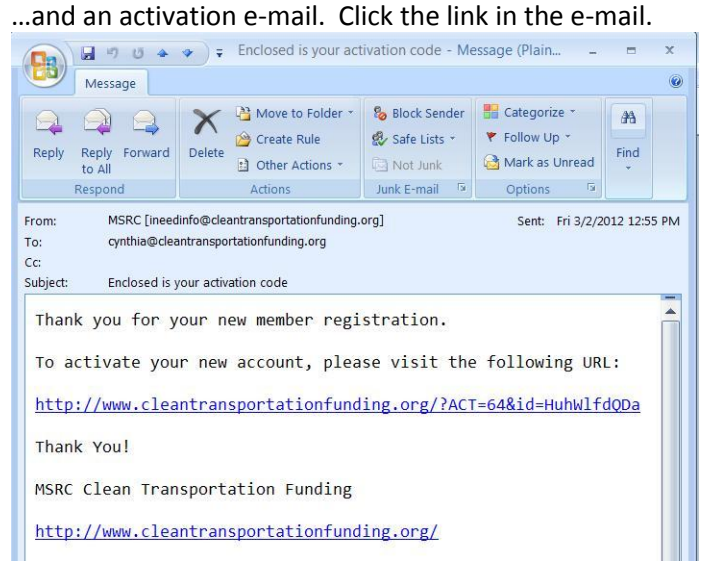

You should then see an activation confirmation message on the site.

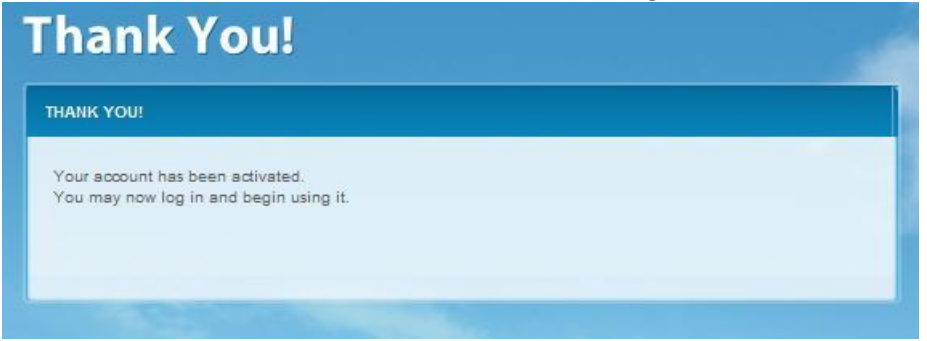

### **Step 3 – Sign-In**

On the home page, click the "SIGN IN" link in the upper right-hand corner. Sign in to your account (this may take you to the Account Details page). If you forgot your password, use the "Forgot password?" feature in red.

#### **Step 4 – Upload Proposal**

If not already there, navigate to the Upload Proposal page using the blue navigation bar under the MSRC logo: PROPOSAL PROCESS – UPLOAD PROPOSAL.

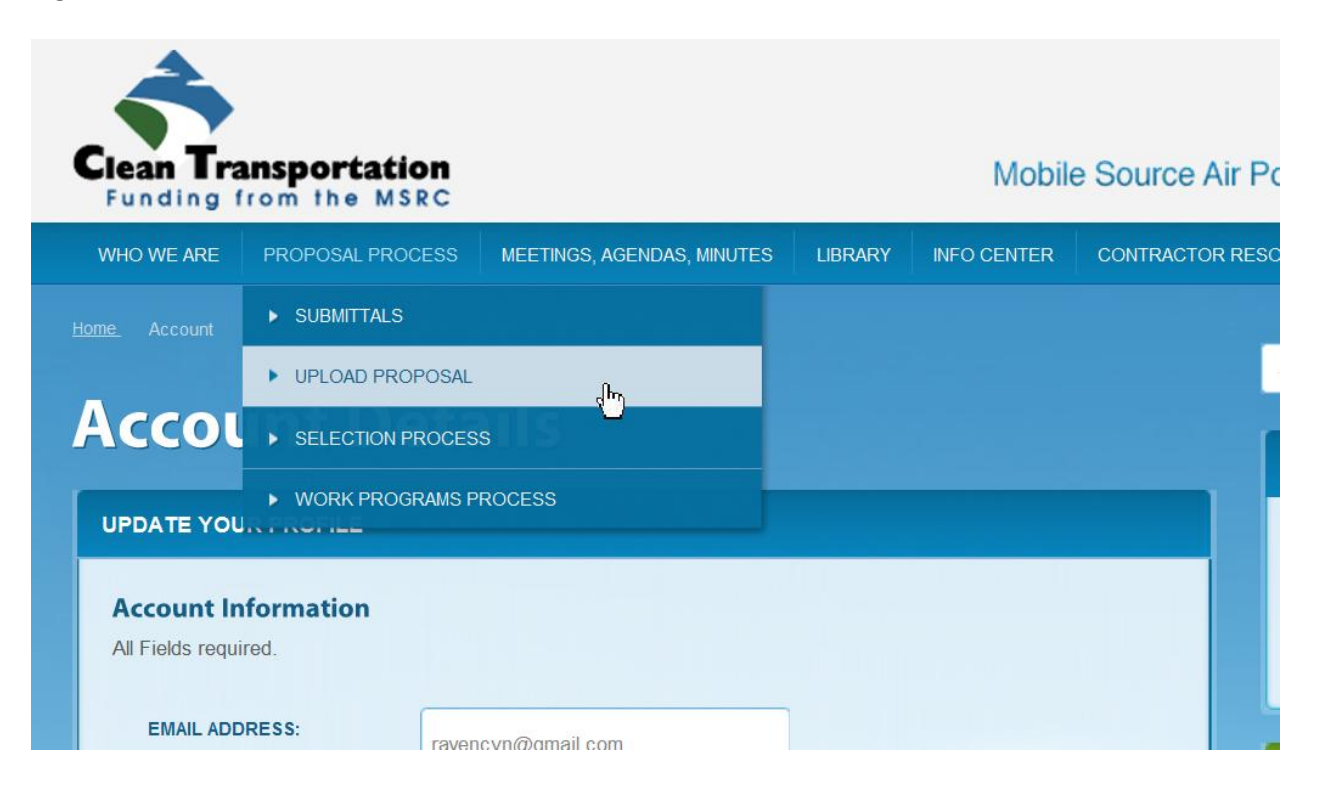

Select the solicitation to which you are responding from the drop-down menu (green text). Then click on the "Browse…" button to the right of SELECT PROPOSAL PDF FILE":

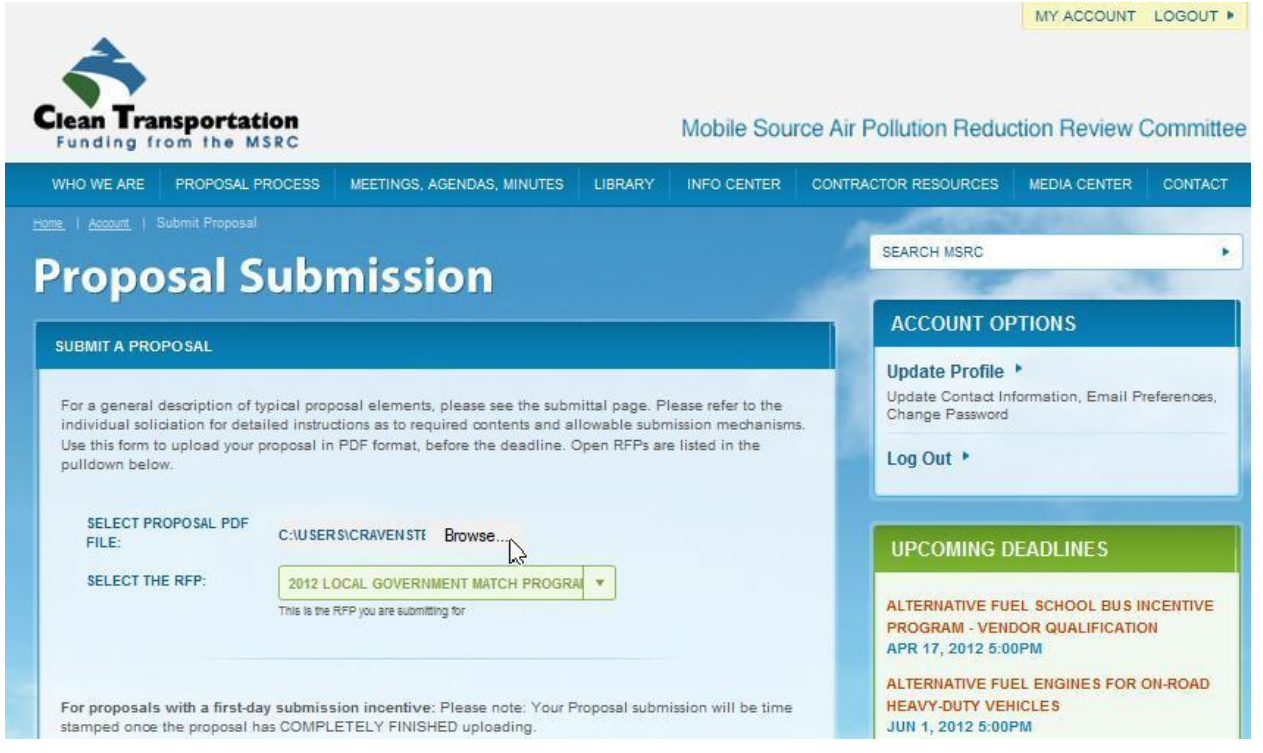

#### Select your application file and click "Open".

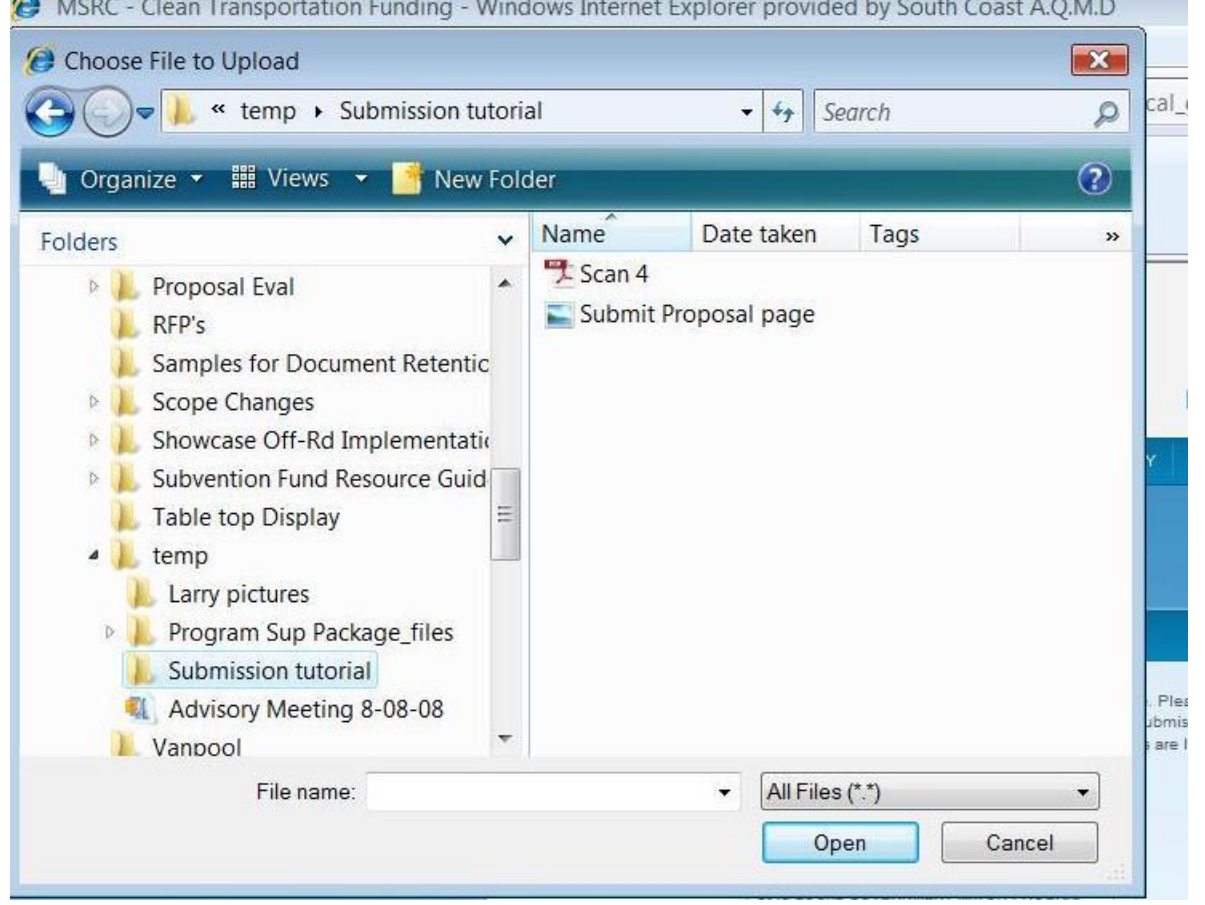

Once you have selected the PDF for upload, confirm that you have selected the correct solicitation from the drop-down menu. You must also read the Terms and Conditions. **Click the check-box** to

acknowledge that you are submitting a proposal for the specific solicitation selected and that you accept the Terms and Conditions before continuing. To upload your PDF application, click the "Upload" button.

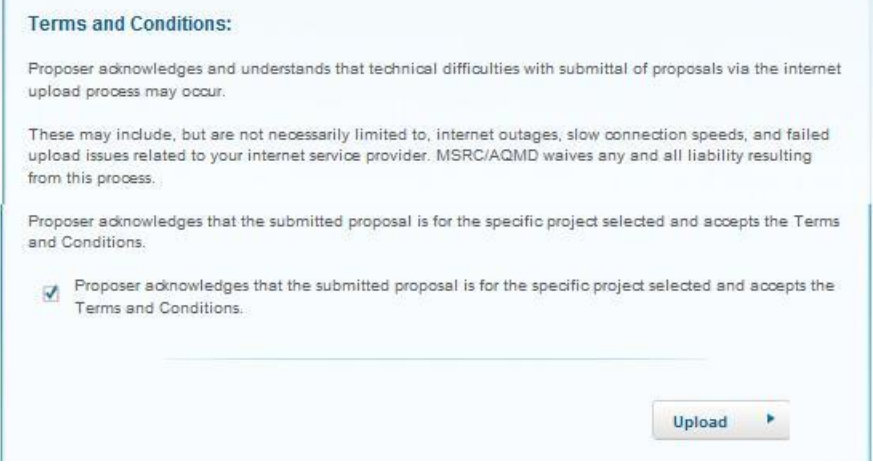

## **Step 5 – Confirmation**

You should see a proposal uploaded message on the site, and…

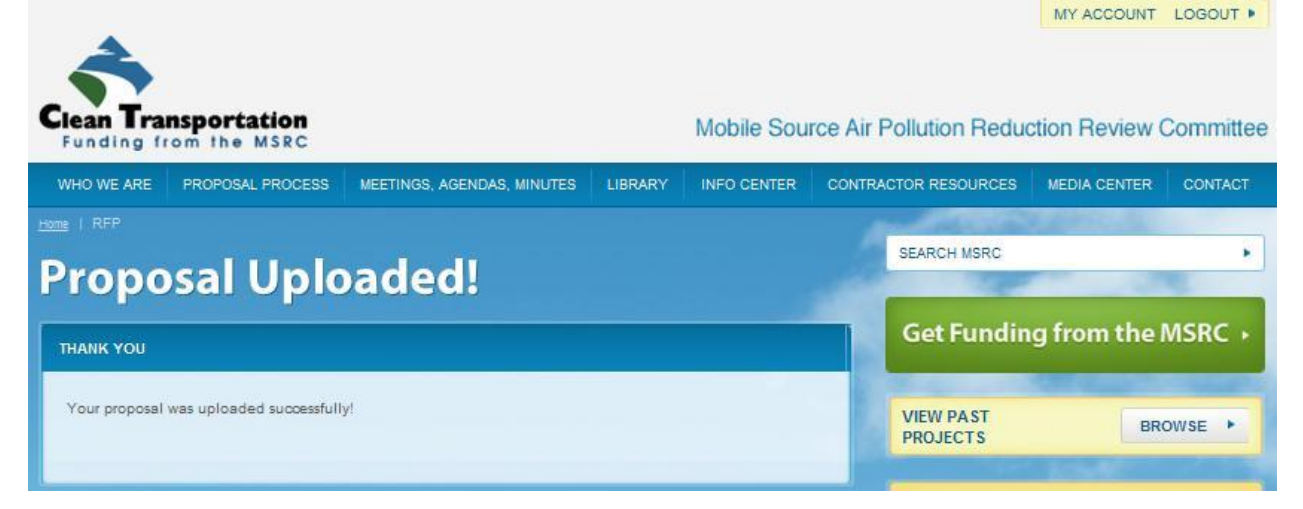

## You should also receive an upload confirmation e-mail:

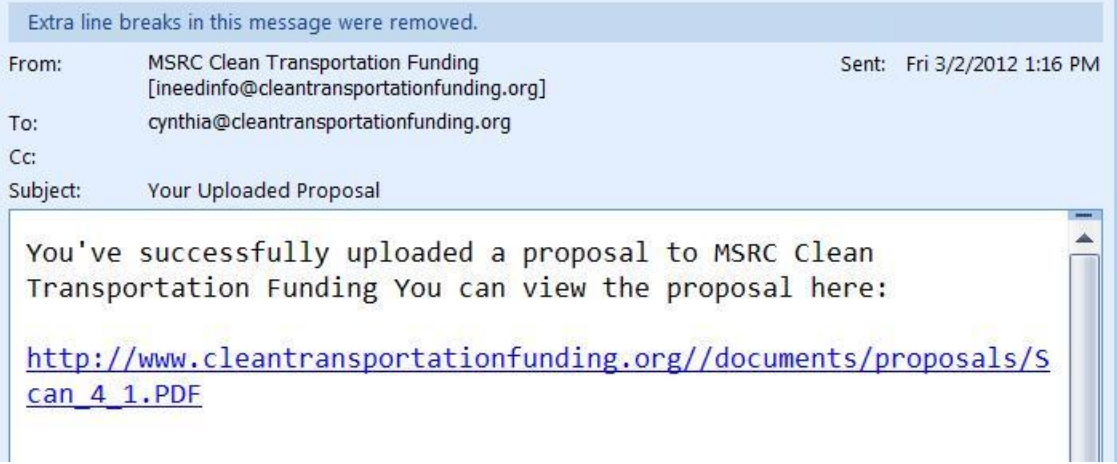

Congratulations! You have successfully uploaded your application to the Clean Transportation website.